### CSCA0102 IT and Business Applications Chapter 8

 $\circ$ 

Spreadsheet – Sorting, Filtering and Charts

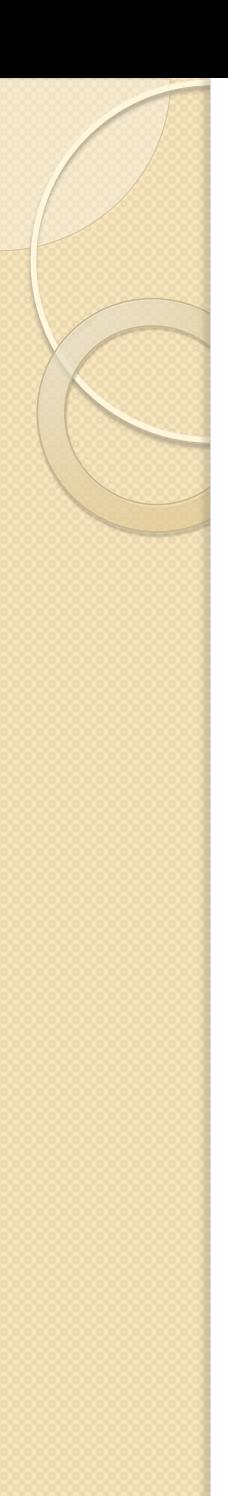

## Sorting

 **Sorting** is a common task that allows you to change or customize the order of your spreadsheet data.

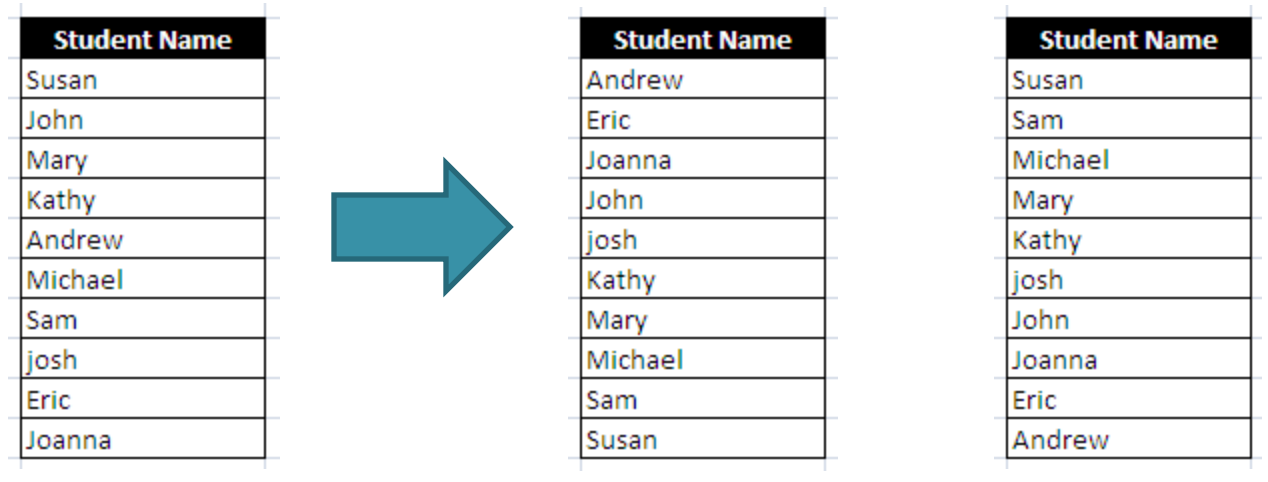

Ascending Descending

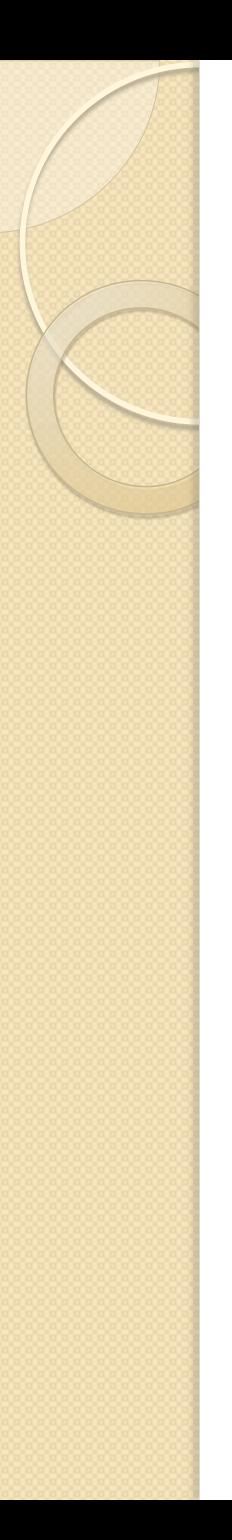

# Sorting

To sort data:

- Select a cell in the column you want to sort by. In this example, we will sort by Last Name.
- Select the **Data** tab, and locate the **Sort and Filter** group.
- Click the ascending command to **Sort A to Z**, or the descending command to **Sort Z to A**.
- The data in the spreadsheet will be organized alphabetically.

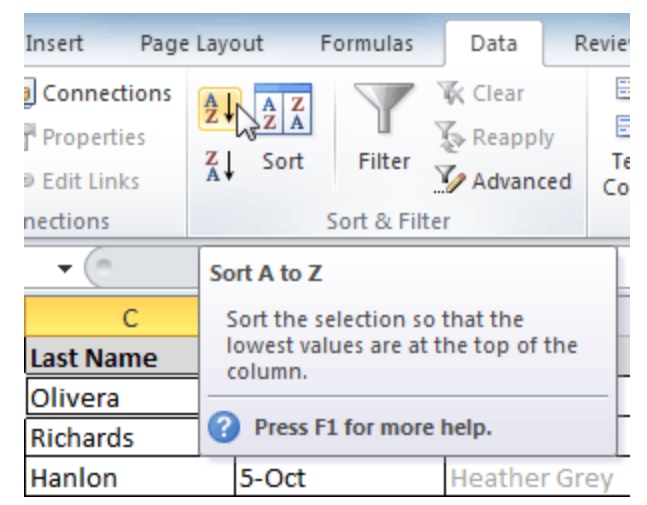

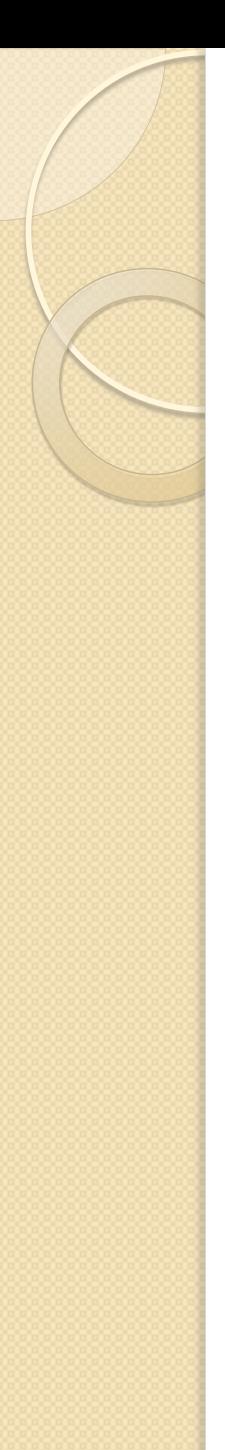

### **Filtering**

- **Filters** can be applied in many different ways to improve the performance of your worksheet.
- You can filter text, dates, and numbers.
- You can even use more than one filter to further narrow down your results.

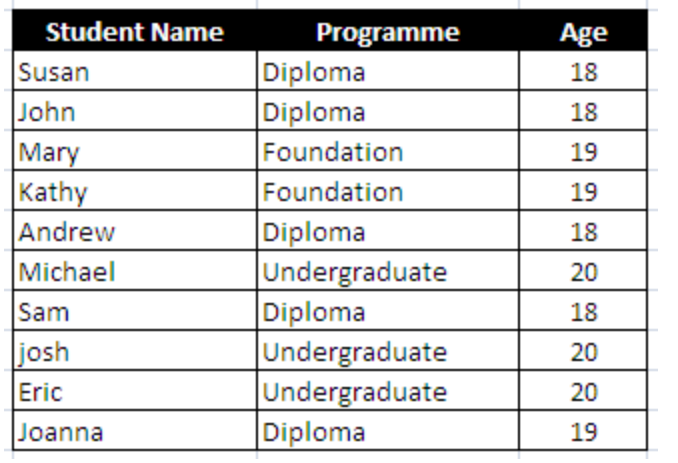

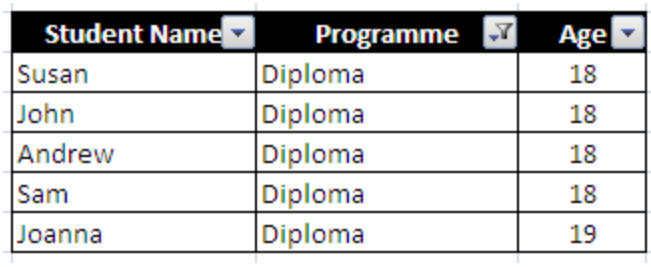

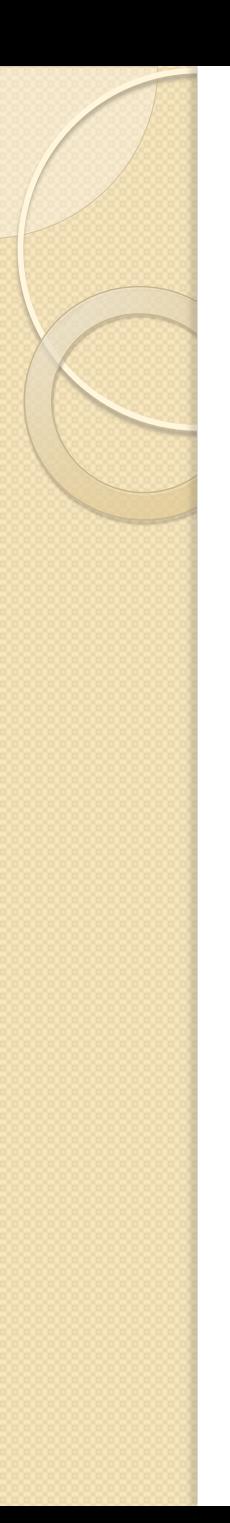

## **Filtering**

To filter data:

- Begin with a worksheet that identifies each column using a header row.
- Select the **Data** tab, and locate the **Sort & Filter** group. Click the **Filter** command.
- Drop-down arrows will appear in the header of each column. Click the **drop-down arrow** for the column you would like to filter. In this example, we will filter the Type column to view only certain types of equipment.

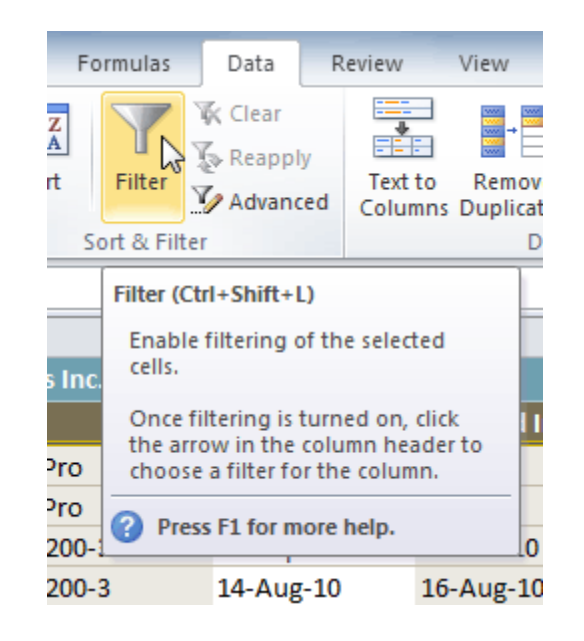

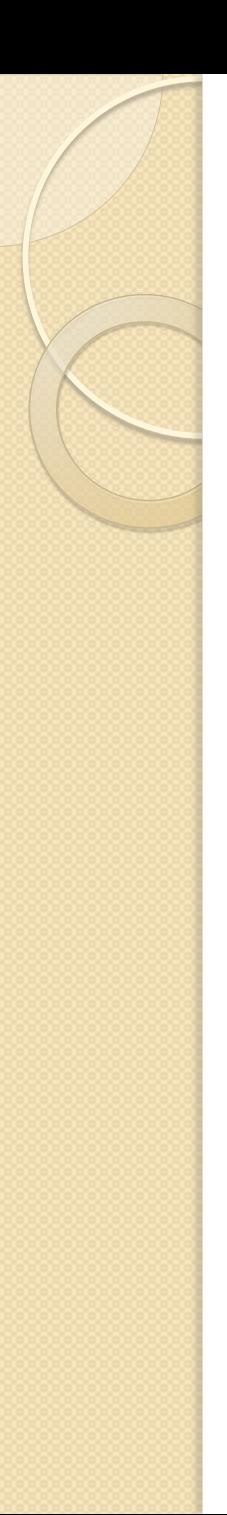

### **Filtering**

To filter data: (cont…)

- The **Filter** menu appears. **Uncheck** the boxes next to the data you don't want to view. (You can uncheck the box next to **Select All** to quickly uncheck all.)
- **Check** the boxes next to the data you do want to view.
- Click **OK**. All other data will be filtered, or temporarily hidden.

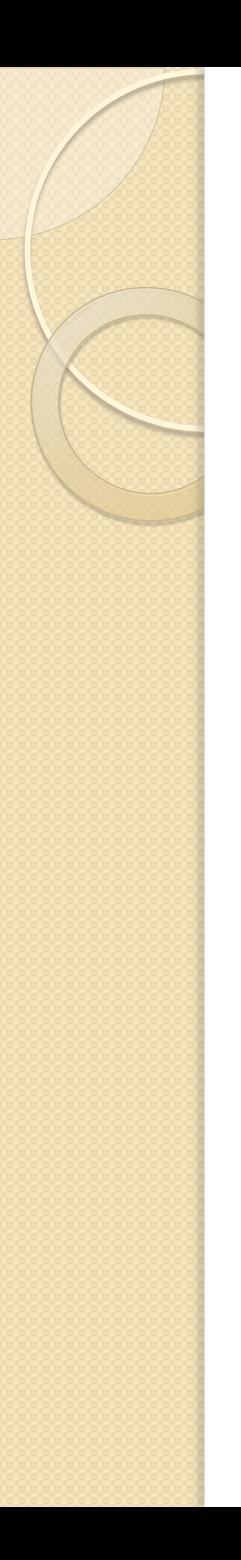

#### **Charts**

- Excel workbooks can contain **a lot of data**, and that data can often be difficult to interpret.
- The data can become much clearer when the data is represented as a **chart**.

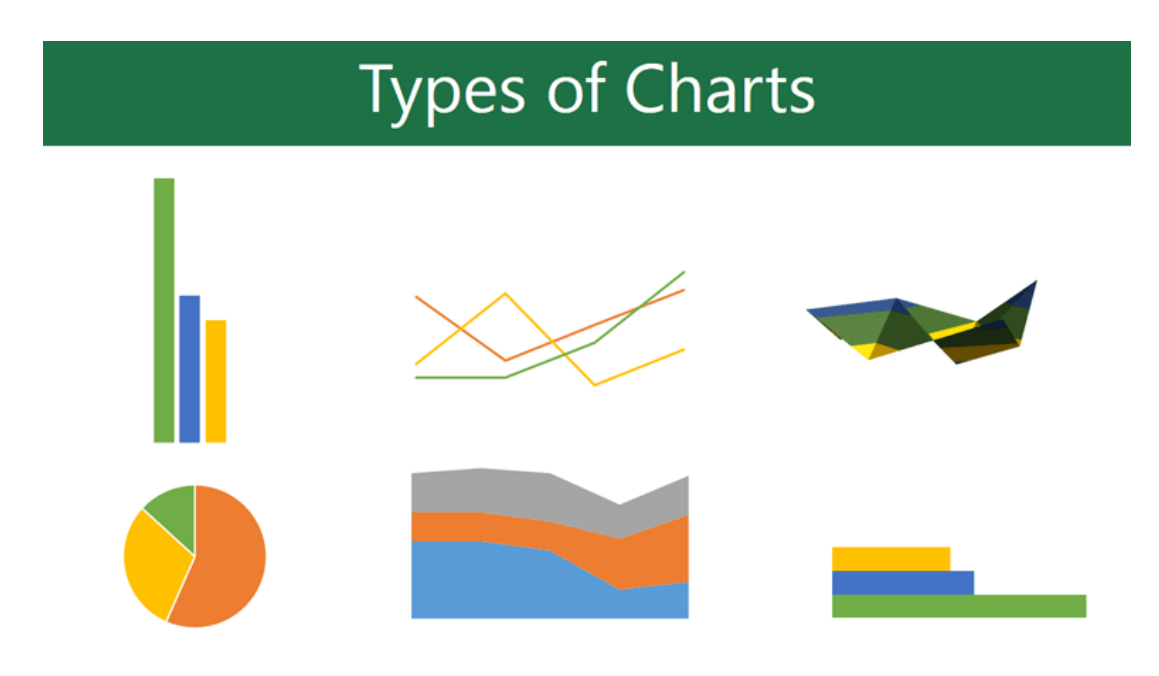

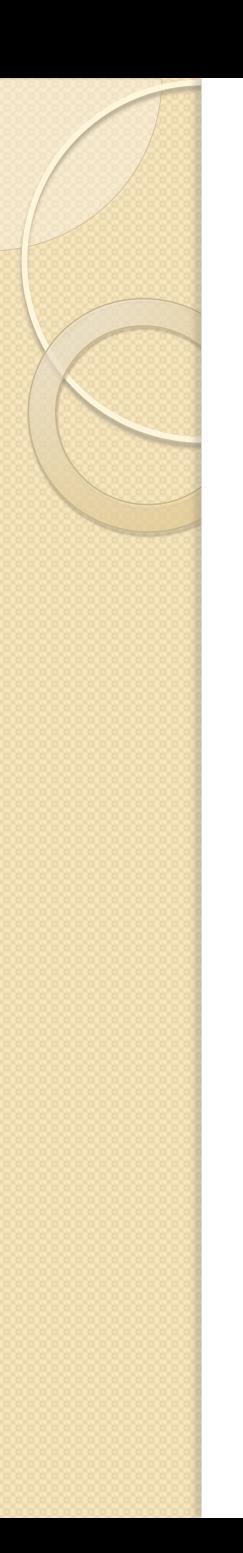

#### **Charts**

To create a chart:

- Select the **cells** that you want to chart, including the **column titles** and the **row labels**. These cells will be the **source data** for the chart.
- Click the **Insert** tab. In the **Charts** group, select the desired **chart category**.
- Select the desired **chart type** from the drop-down menu.
- The chart will appear in the worksheet.

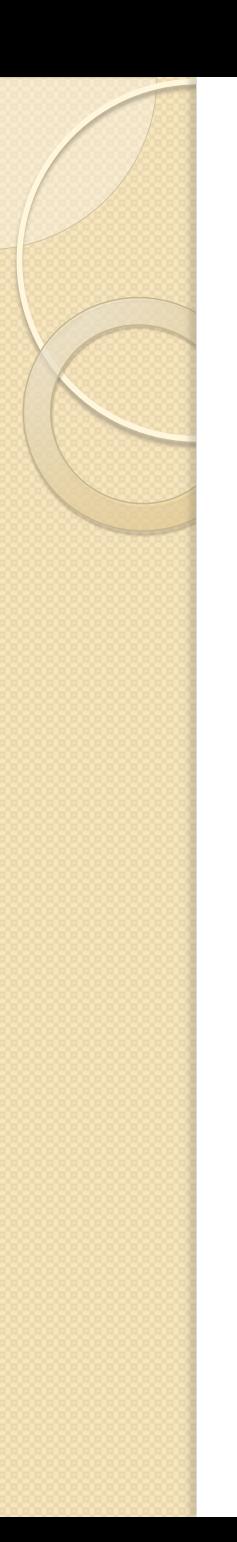

#### **Charts**

Chart tools:

- Once you insert a chart, a set of **Chart Tools**, arranged into three tabs, will appear on the Ribbon.
- These are only visible when the chart is selected.
- You can use these three tabs to **modify** your chart.

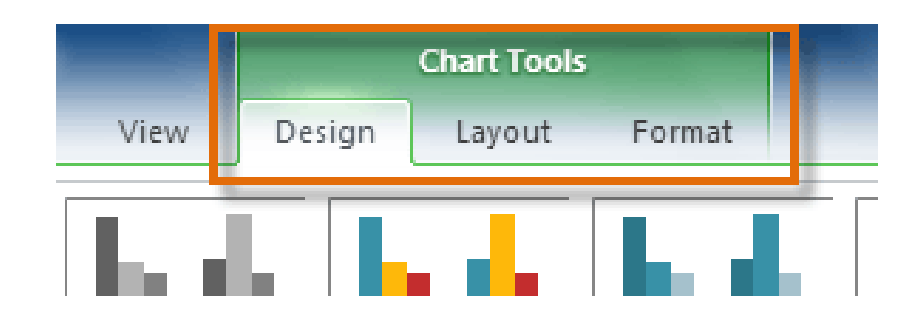